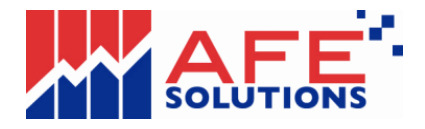

### **p-Terminal Lite** 網上交易系統疑難排解 **v1.0**

- **1.** 登入
- **2.** 確定 **ORACLE** 的 **JAVA JRE** 已安裝
- **3.** 安裝 **JAVA JRE(**如需要**)**
- **4.** 清除 **JAVA** 快取記憶
- **5.** 設定安全層次為中
- **1.** 登入
	- 1. 開啟 p-Terminal Lite 登入頁。 如果登入畫面不顯示,, 請執行 "2. 確定 Oracle 的 Java JRE 已安裝" 及 "3. 安裝 Java JRE(如需要)" 。
	- 2. 輸入用戶代號, 密碼及點選"I Agree"後, 單擊 "登入"按鈕。

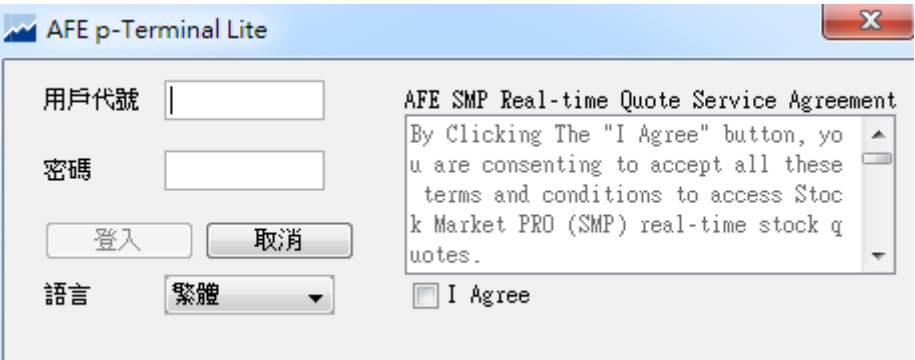

 3. 登入成功如下。如果登入不成功, 請執行 "4 清除 Java 快取記憶" 及 "5 設定安全層 次為中", 然後再嘗試登入。

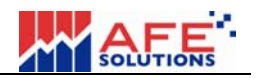

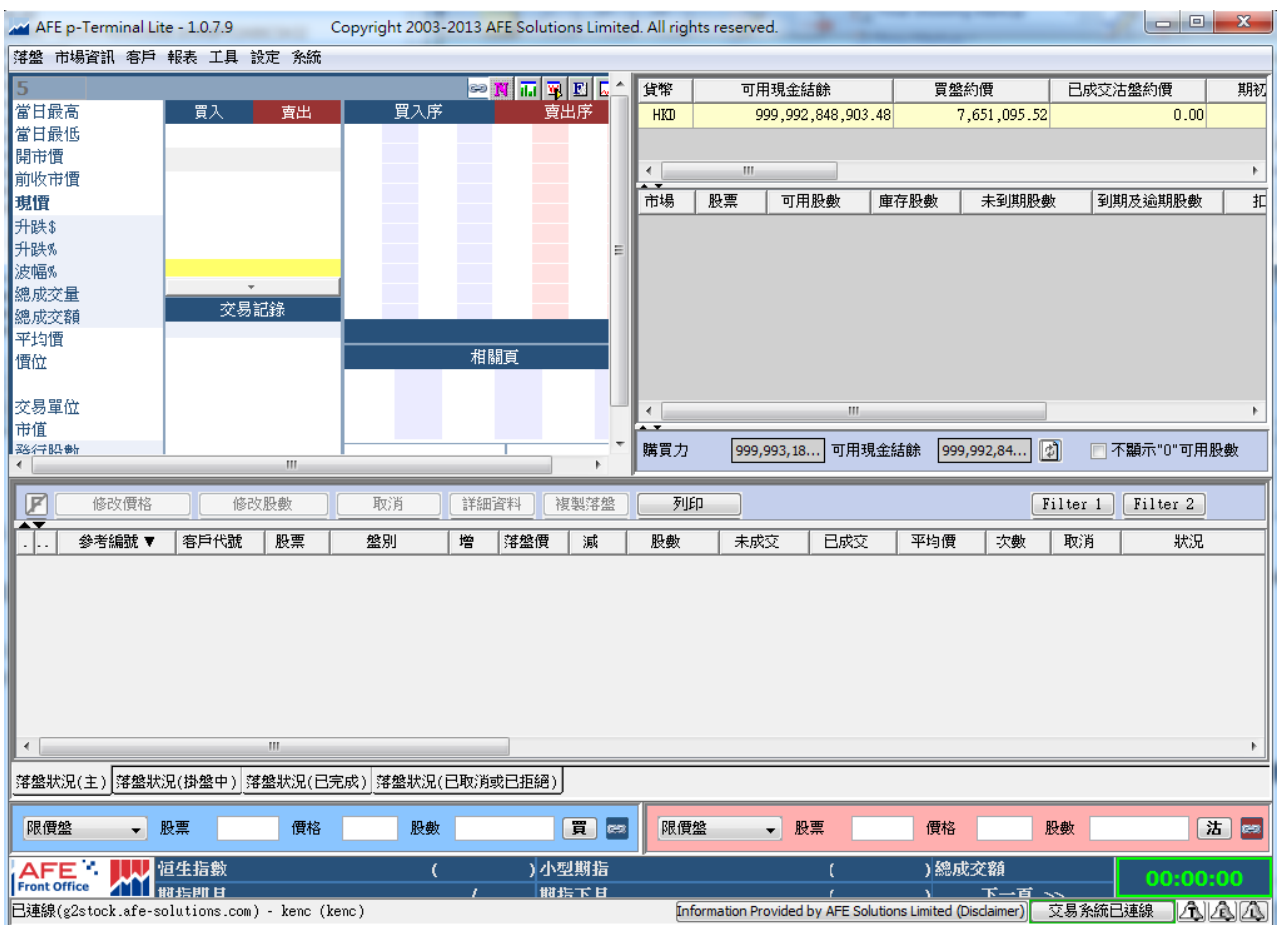

# **2.** 確定 **Oracle** 的 **Java JRE** 已安裝

開啓 "控制台"

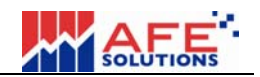

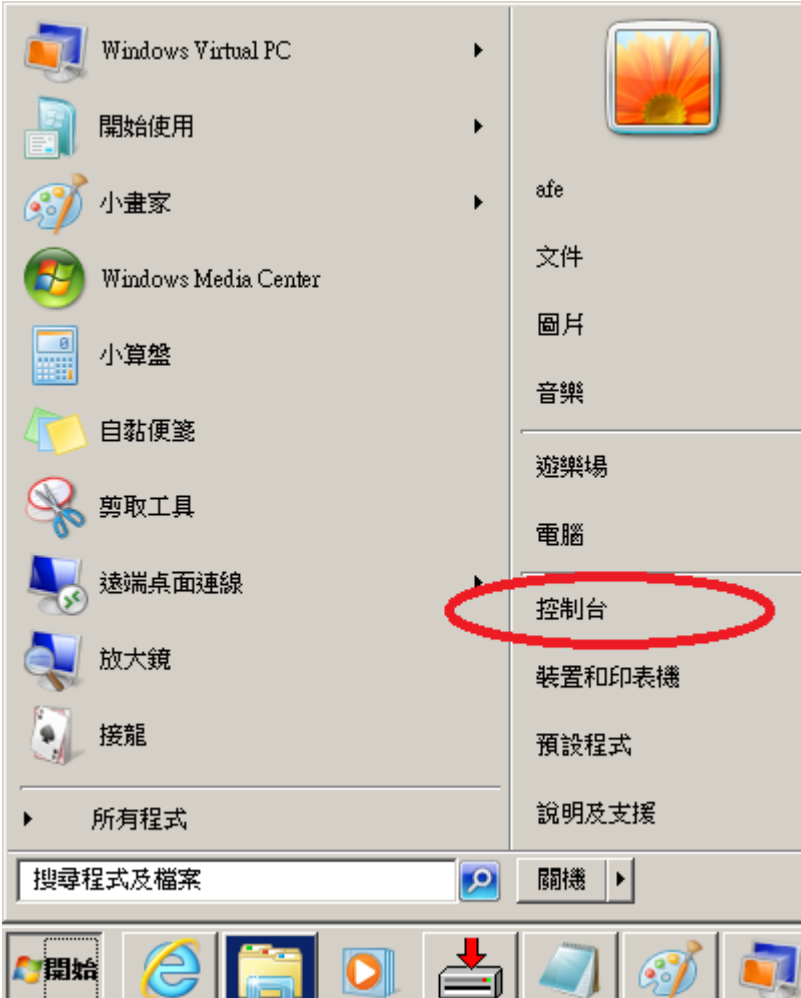

找出 "Java" 或 "Java (32 位元)" 。

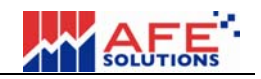

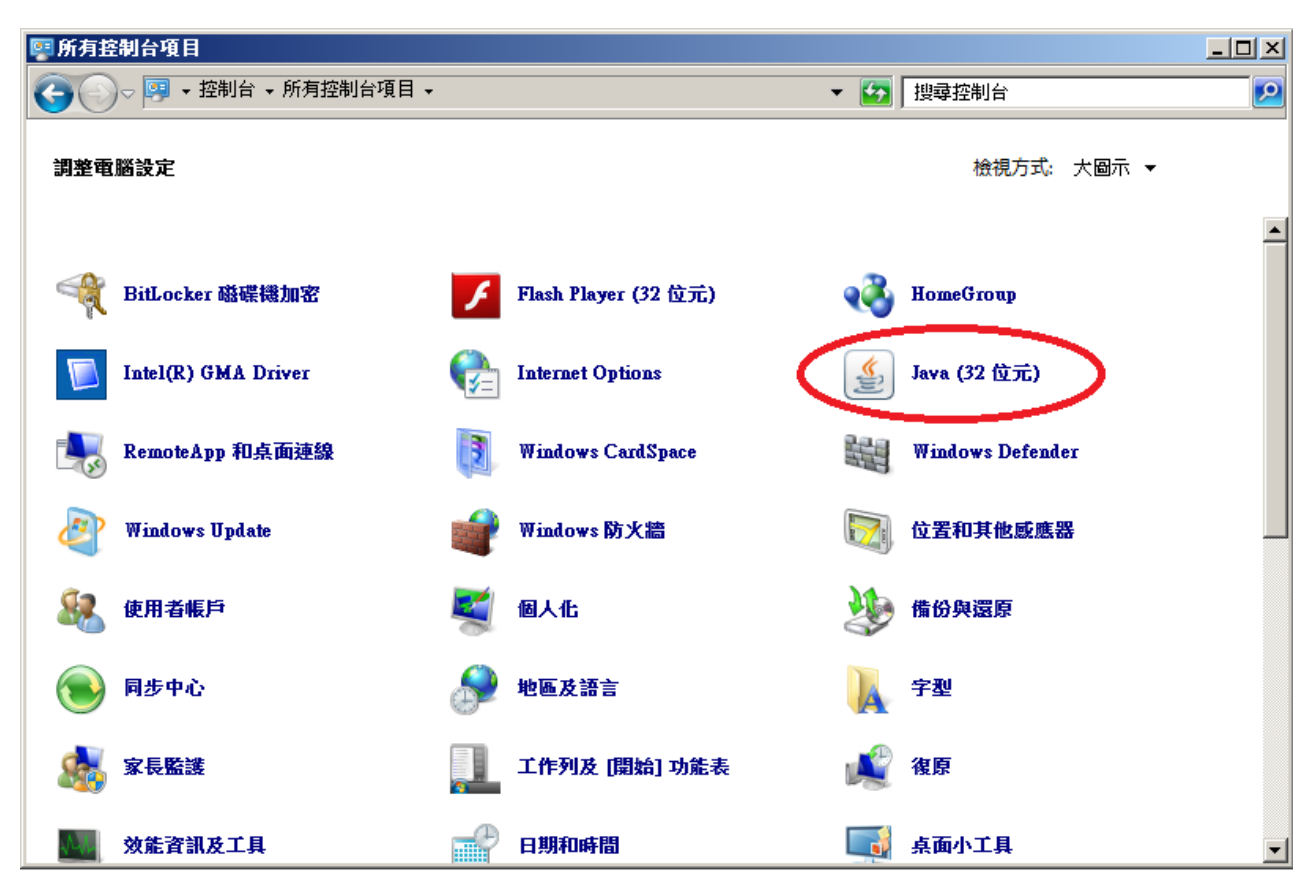

如果並無發現 Java,請去 p-Terminal Lite 網站下載並安裝 Java (步驟 3).

如果有 Java 但登入不成功, 請執行 "4 清除 Java 快取記憶" 及 "5 設定安全層次為中", 然後再嘗試登入。

#### **3.** 安裝 **Java JRE(**如需要**)**

1. 請去 p-Terminal Lite 網站, 並按下圖示連結

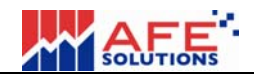

> C | http://xxx.xxx.xxx.xxx/p-terminal-lite/  $\leftarrow$ 

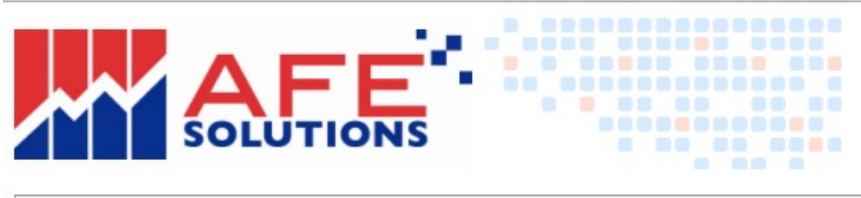

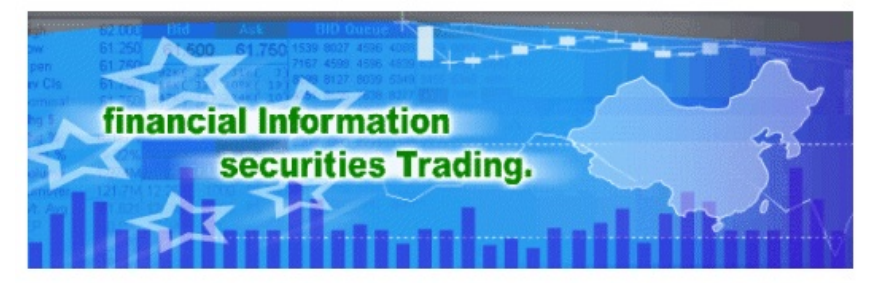

Launch AFE p-Terminal Lite

If you do not have JRE installed, please clock here to cownload and install the Java Web Start product and the application.

2. 顯示如下, 點擊任何一個去下載 JRE。

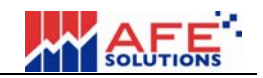

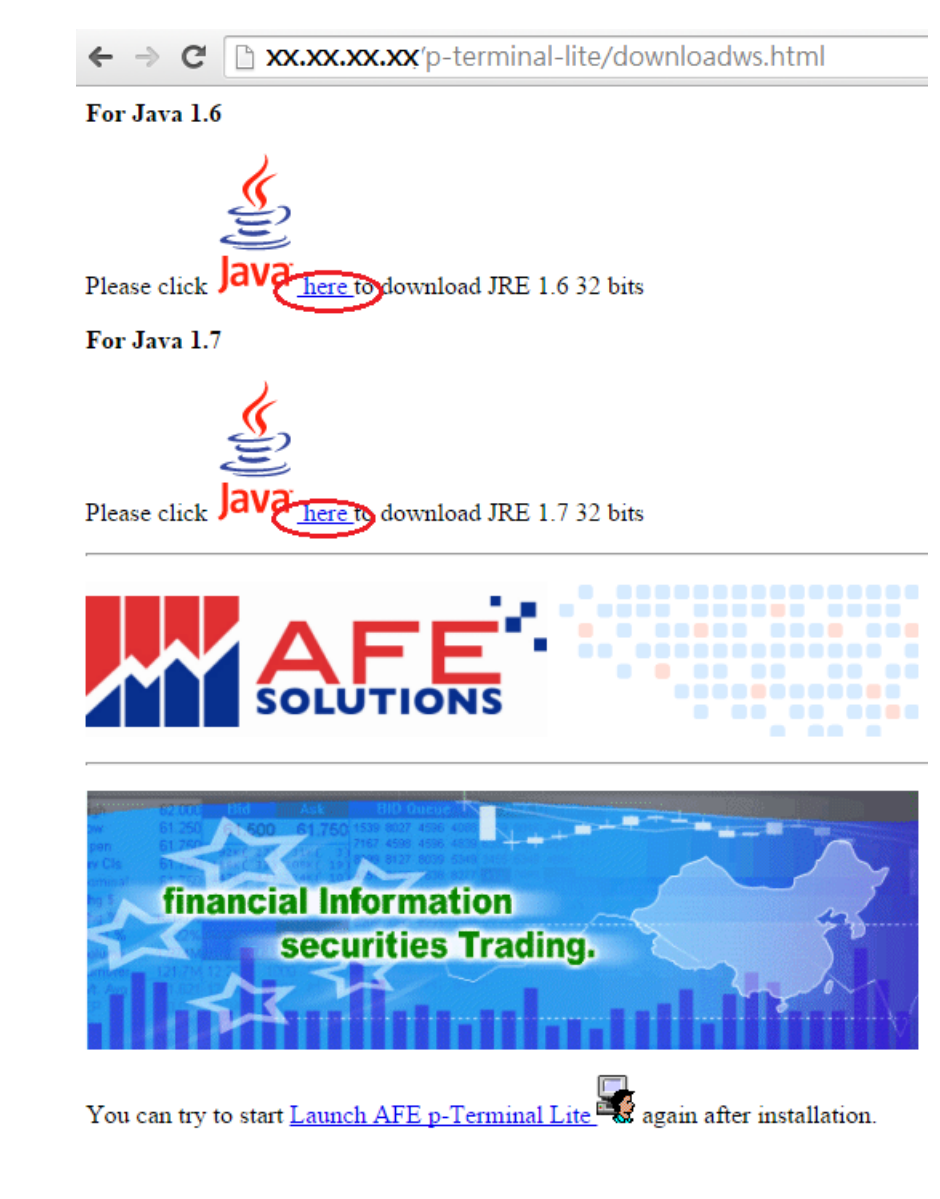

- 3. 下載完成後,執行剛下載的檔案安裝 Java。.
- 4. 重新啓動電腦。
- 5. 然後再嘗試登入。

## **4.** 清除 **Java** 快取記憶

1. 再次開啟 "控制台",點選 "Java" 圖示。

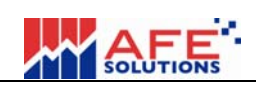

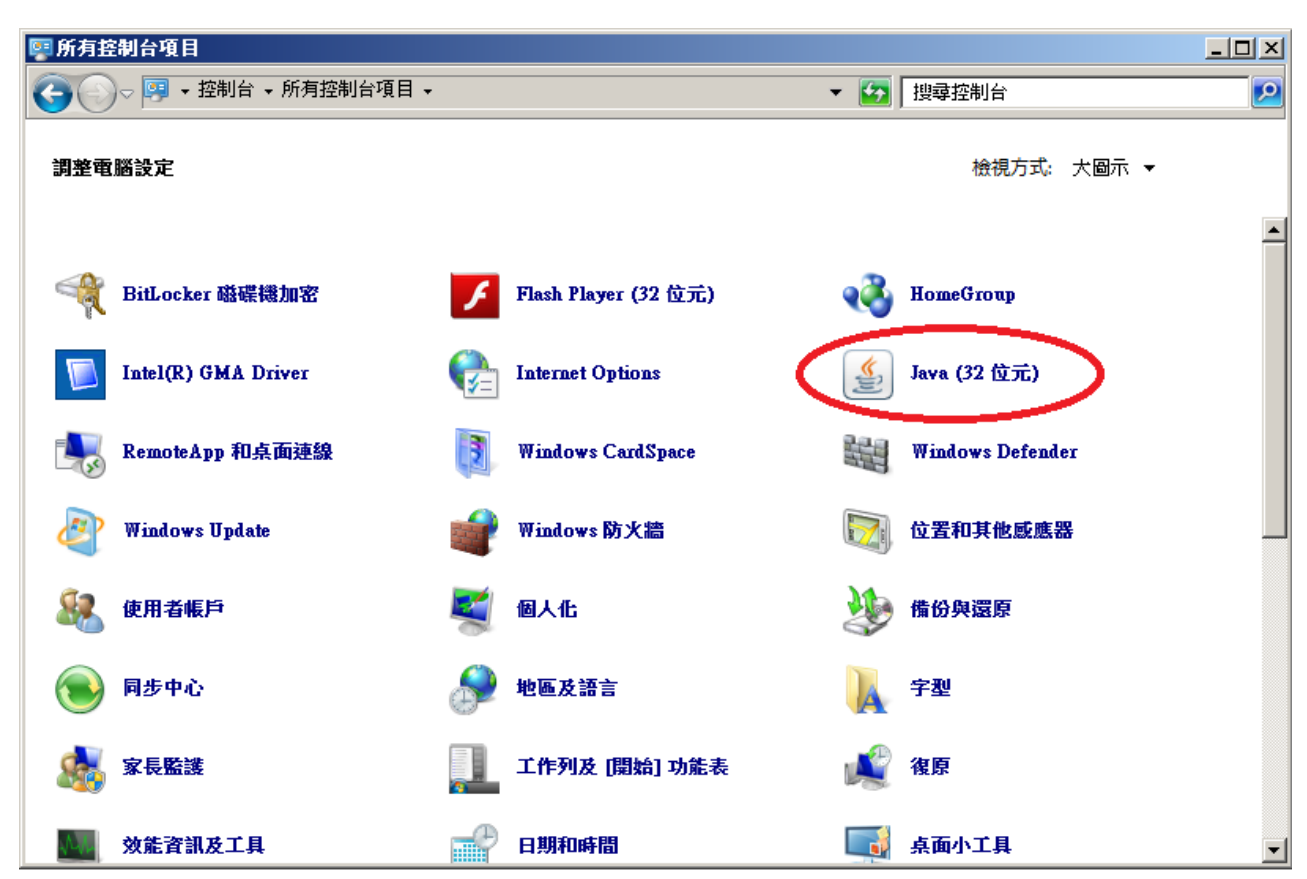

2. 點選 "一般"分頁,然後按下 "設定(S)..." 按鈕。

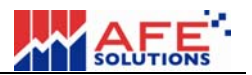

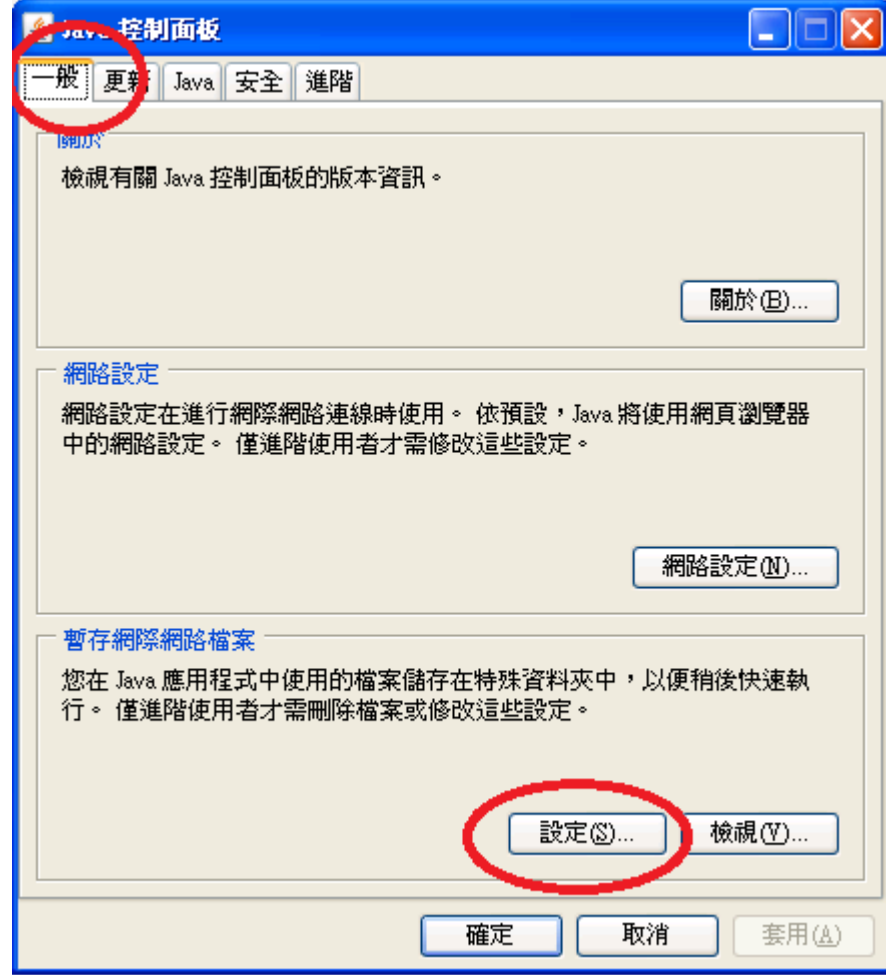

3. 首先按下 "删除檔案(D)..." 按鈕,然後再按下 "復原預設值(R)" 按鈕。

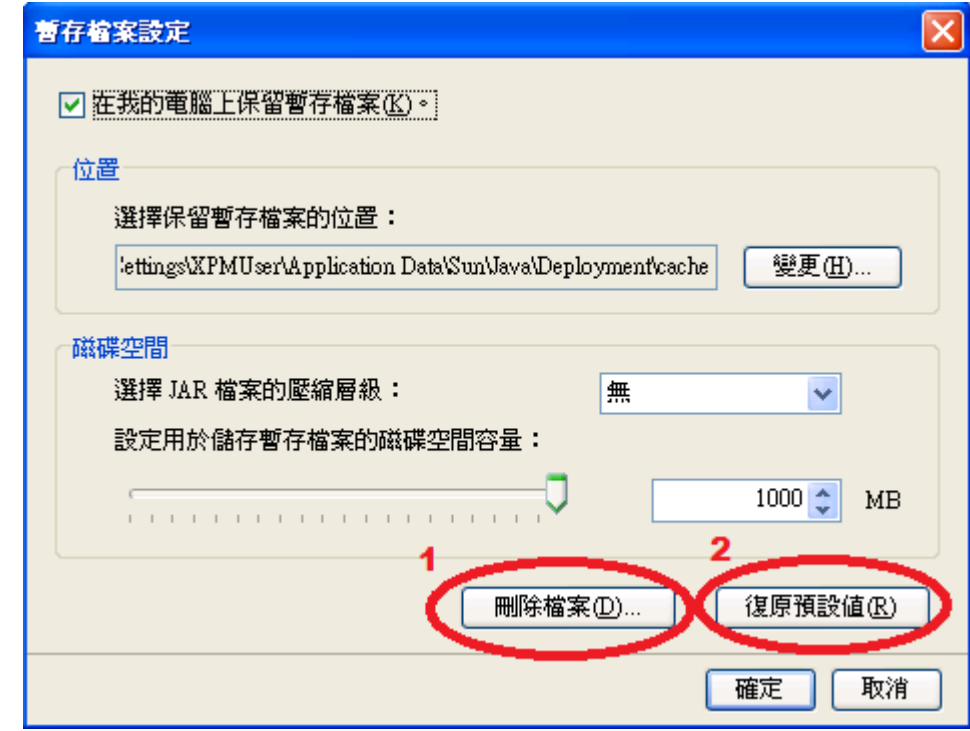

4. 然後再嘗試登入。

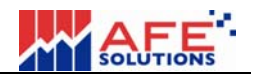

#### **5.** 設定安全層次為中

如果有與安全相關的信息提示, 請於"安全"頁 設定 "安全層次" 為 "中" (於"控制台"點擊 "Java"圖示後, 叫出"Java 控制面板")。單擊 "套用"按鈕,然後單擊"確定"按鈕進行確認。

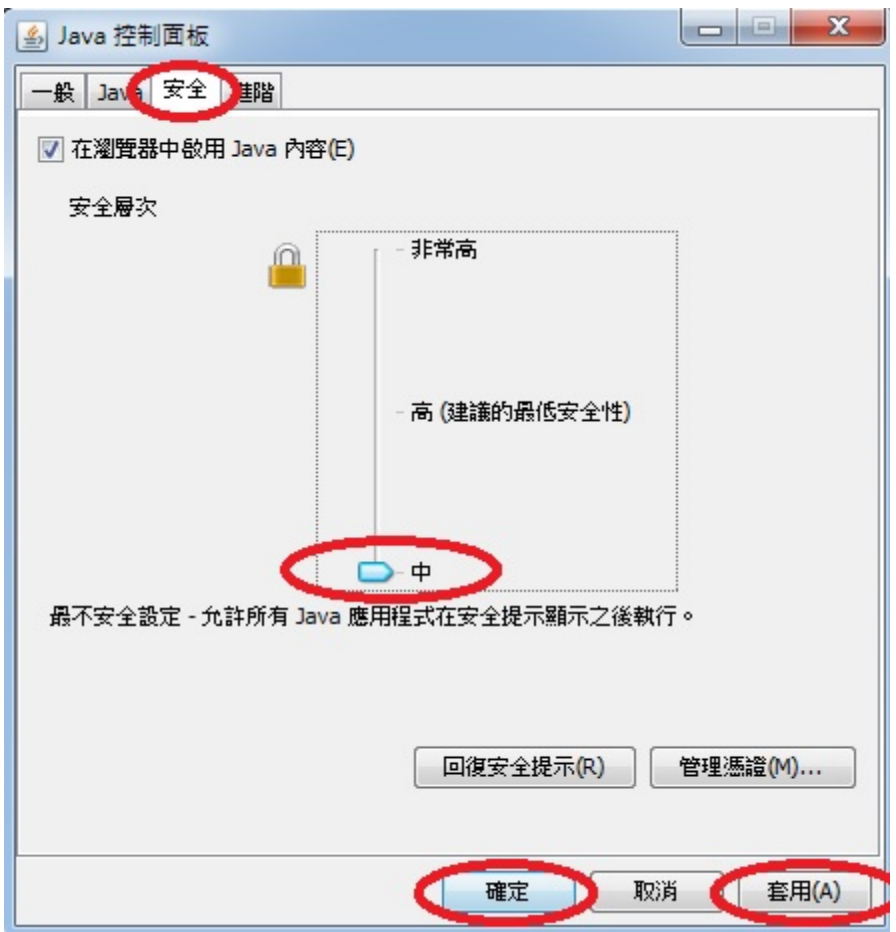

設定完成後, 請再嘗試登入。

-完畢-